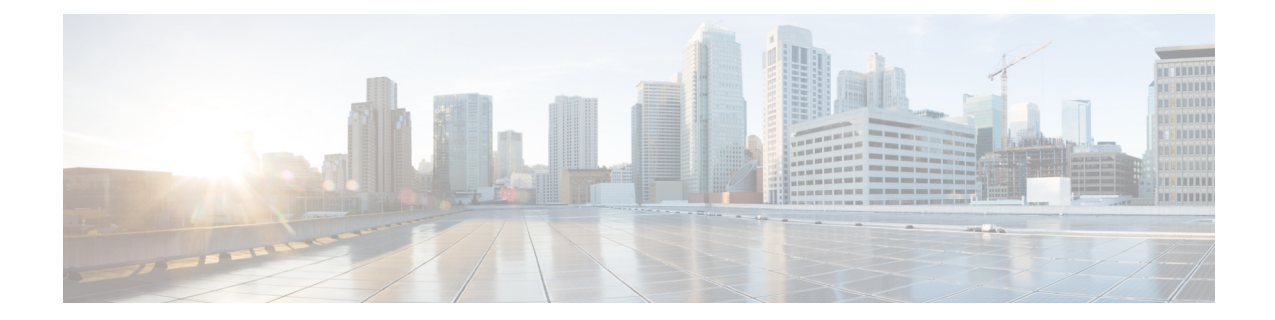

# トラブルシューティング ツール

ここでは、UnifiedCommunications Managerの設定、監視、およびトラブルシューティングを行 うために使用するツールやユーティリティについて説明し、テストの繰り返しや同一データの 再収集を回避するためのデータ収集に関する一般的なガイドラインを提供します。

- このマニュアルにリストされている URL サイトの一部にアクセスするには、登録ユーザとし てログインする必要があります。 (注)
	- Cisco Unified サービスアビリティ トラブルシューティング ツール (1 ページ)
	- コマンドライン インターフェイス (3 ページ)
	- Kerneldump ユーティリティ (3 ページ)
	- ネットワーク管理 (6 ページ)
	- スニファ トレース (8 ページ)
	- デバッグ (8 ページ)
	- Cisco Secure Telnet  $(9 \sim \rightarrow \sim)$
	- パケット キャプチャ (9 ページ)
	- 一般的なトラブルシューティングのタスク、ツール、およびコマンド (17 ページ)
	- トラブルシューティングのヒント (20 ページ)
	- システム履歴ログ (22 ページ)
	- 監査ロギング (25 ページ)
	- Cisco Unified Communications Manager サービスが稼働しているかどうかの確認 (30 ペー ジ)

# **Cisco Unified** サービスアビリティ トラブルシューティン グ ツール

さまざまなUnifiedCommunicationsManagerシステムを監視および分析するために、Cisco Unified Serviceability が提供する次のさまざまなタイプのツールの詳細については、『*Cisco Unified Serviceability* アドミニストレーション ガイド』を参照してください。

I

#### 表 **<sup>1</sup> : Serviceability** ツール

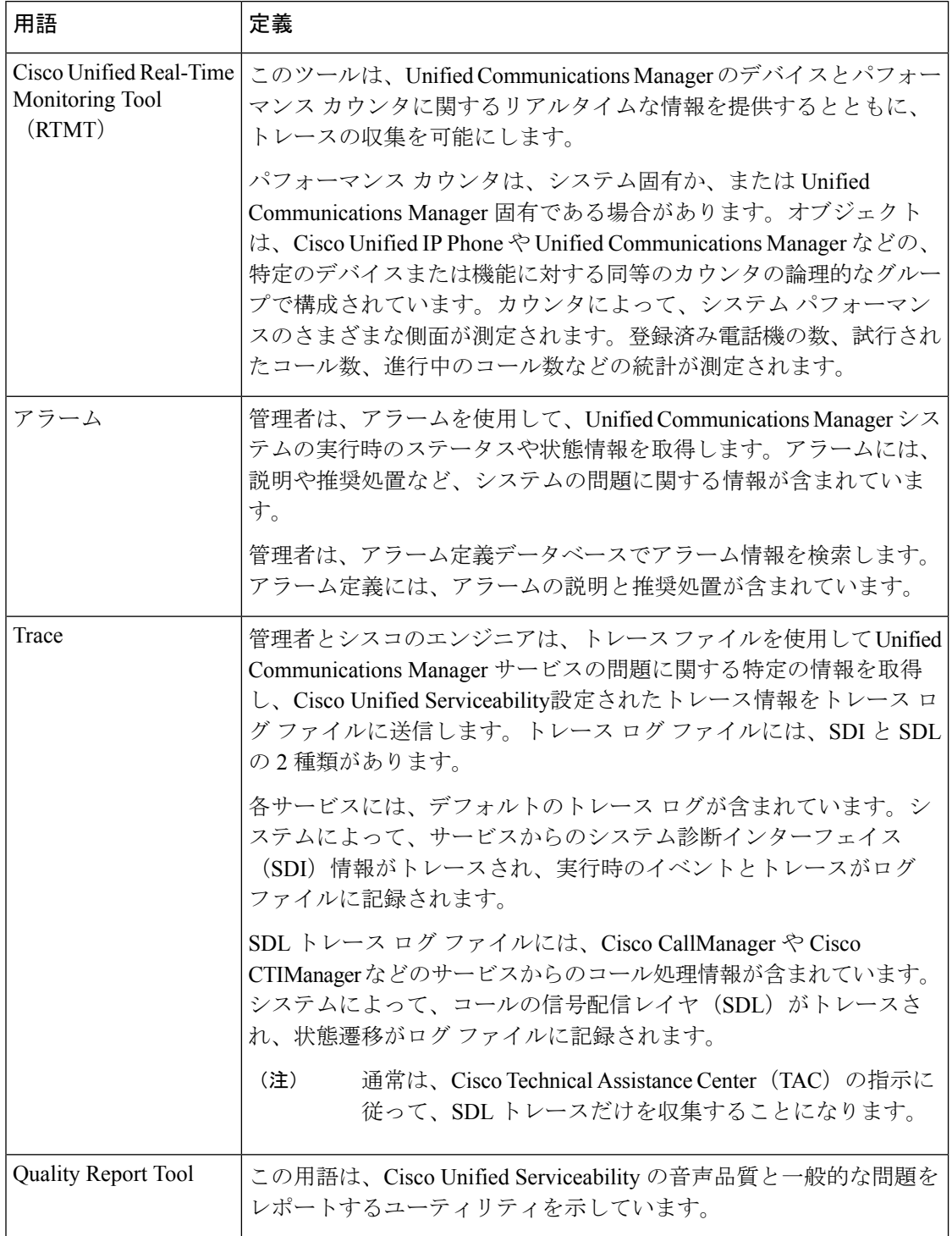

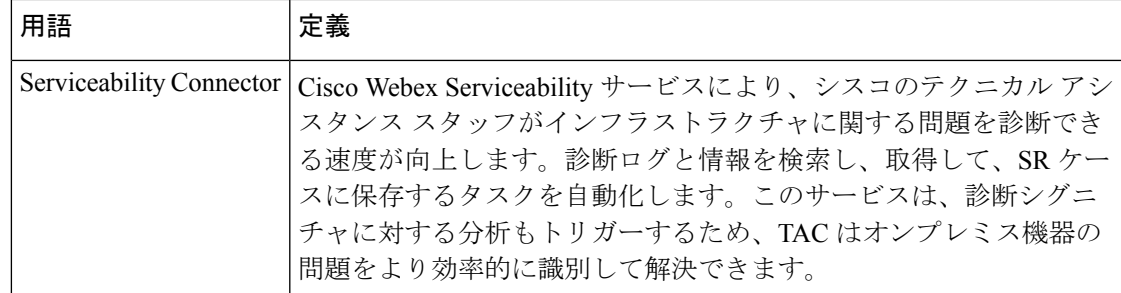

# コマンドライン インターフェイス

コマンドライン インターフェイス(CLI)を使用すると、Unified Communications Manager シス テムにアクセスし、基本的なメンテナンスや障害からの回復を行うことができます。ハードワ イヤされた端末(システム モニタとキーボード)を使用するか、または SSH セッションを実 行することによってシステムにアクセスします。

インストール時に、アカウント名とパスワードが作成されます。パスワードはインストール後 に変更できますが、アカウント名は変更できません。

コマンドとは、システムに特定の機能を実行させるテキスト命令を表します。コマンドは、単 独で使用される場合と、必須または任意の引数を伴う場合があります。

レベルは、コマンドの集合で構成されます。たとえば、showはレベルを示し、showstatusはコ マンドを示します。また、各レベルとコマンドには、特権レベルが関連付けられています。 ユーザは、適切な特権レベルを持っている場合にだけ、コマンドを実行できます。

Unified Communications Manager の CLI コマンド セットの詳細については、『*Cisco Unified* ソ リューション コマンドライン インターフェイス リファレンス ガイド』を参照してください。

# **Kerneldump** ユーティリティ

Kerneldump ユーティリティにより、セカンダリ サーバを要求することなしに、該当するマシ ンでクラッシュ ダンプ ログをローカルに収集できます。

Unified Communications Manager クラスタでは、Kerneldump ユーティリティがサーバで有効で あることを確認するだけで、クラッシュ ダンプ情報を収集できます。

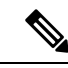

シスコでは、より効果的なトラブルシューティングを実現するため、Unified Communications Managerのインストール後に、Kerneldumpユーティリティが有効であることを確認するよう推 奨しています。Kerneldump ユーティリティの設定をまだ行っていない場合は、Unified CommunicationsManagerをサポート対象のアプライアンスリリースからアップグレードする前 に行ってください。 (注)

#### Ú

Kerneldumpユーティリティをイネーブル化またはディセーブル化を行うには、ノードのリブー トが必要です。リブートが許容されるウィンドウ以外では、enableコマンドを実行しないでく ださい。 重要

*Cisco Unified Communications* オペレーティング システムのコマンドライン インターフェイス (CLI)を使用すると、Kerneldumpユーティリティのイネーブル化、ディセーブル化、ステー タス確認を実行できます。

次の手順を利用して Kerneldump ユーティリティをイネーブル化します。

#### ユーティリティによって収集されるファイルの処理

Kerneldump ユーティリティから送信されたクラッシュ情報を表示するには、*Cisco Unified Real-Time MonitoringTool*またはコマンドラインインターフェイス(CLI)を使用します。*Cisco Unified Real-Time Monitoring Tool* を使用して netdump ログを収集するには、[トレースおよびロ グセントラル (Trace & Log Central)]の [ファイルの収集 (Collect Files)] オプションを選択 します。[システム サービス/アプリケーションの選択(SelectSystem Services/Applications)] タ ブで、[Kerneldump ログ(Kerneldump logs)] チェックボックスをオンにします。*Cisco Unified Real-Time MonitoringTool*を使用したファイルの収集の詳細については、『*Cisco UnifiedReal-Time Monitoring Tool Administration Guide*』を参照してください。

CLI を使用して kerneldump ログを収集するには、クラッシュ ディレクトリのファイルに対し て「「file」」CLI コマンドを使用します。これらは 「activelog」 のパーティションの下にあ ります。ログ ファイル名は、kerneldump クライアントの IP アドレスで始まり、ファイルが作 成された日付で終わります。ファイル コマンドの詳細については、『*Command Line Interface Reference Guide for Cisco Unified Solutions*』を参照してください。

### **Kerneldump** ユーティリティの有効化

次の手順を利用して Kerneldump ユーティリティをイネーブル化します。カーネル クラッシュ が発生した場合、ユーティリティは、クラッシュの収集とダンプのメカニズムを提供します。 ローカル サーバまたは外部サーバにログをダンプするユーティリティを設定できます。

#### 手順

ステップ **1** コマンドライン インターフェイスにログインします。

ステップ **2** 次のいずれかを実行します。

- ローカルサーバ上のカーネルクラッシュをダンプするには、utils os kernelcrash enable CLI コマンドを実行します。
- 外部サーバにカーネル クラッシュをダンプするには、外部サーバの IP アドレスを指定し て utils os kerneldump ssh enable <ip\_address> CLI コマンドを実行します。

ステップ **3** サーバをリブートします。

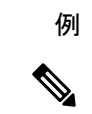

(注)

kerneldumpユーティリティを無効にする必要がある場合、utils os kernelcrash disable CLIコマンドを実行してローカルサーバのコアダンプを無効にし、utils os kerneldump ssh disable <ip\_address>CLIコマンドを実行して外部サーバ上のユーティリティを無 効にします。

#### 次のタスク

コア ダンプの指示に従ってリアルタイム モニタリング ツールで電子メール アラートを設定し ます。詳細については、コア [ダンプの電子メール](cucm_b_administration-guide-14su2_chapter20.pdf#nameddest=unique_360) アラートの有効化を参照してください。

kerneldumpユーティリティおよびトラブルシューティングについては、『*Troubleshooting Guide for Cisco Unified Communications Manager*』を参照してください。

## コア ダンプの電子メール アラートの有効化

コア ダンプが発生するたびに管理者に電子メールを送信するようにリアルタイム モニタリン グ ツールを設定するには、次の手順を使用します。

#### 手順

- ステップ **1 [**システム(**System**)**]** > **[**ツール(**Tools**)**]** > **[**アラート セントラル)**Alert Central**)**]** の順に選 択します。
- ステップ **2** [CoreDumpFileFound] アラートを右クリックし、[アラート/プロパティの設定(Set Alert/Properties) 1を選択します。
- ステップ **3** ウィザードの指示に従って優先条件を設定します。
	- a) [アラート プロパティ:電子メール通知(Alert Properties: Email Notification)] ポップアッ プで、「電子メールの有効化 (Enable Email) ] がオンになっていることを確認し、[設定 (Configure)] をクリックしてデフォルトのアラート アクションを設定します。これによ り管理者に電子メールが送信されます。
	- b) プロンプトに従って、受信者電子メール アドレスを **[**追加(**Add**)**]**します。このアラート がトリガーされると、デフォルトのアクションは、このアドレスへの電子メールの送信に なります。
	- c) **[**保存(**Save**)**]** をクリックします。

ステップ **4** デフォルトの電子メール サーバを設定します。

- a) **[**システム(**System**)**]** > **[**ツール(**Tools**)**]** > **[**アラート(**Alert**)**]** > **[**電子メール サーバの設 定(**Config Email Server**)**]** の順に選択します。
- b) 電子メールアラートを送信する電子メールサーバーとポート情報を入力します。
- c) (オプション)SMTP サーバーへの暗号化された通信チャネルを有効にするには、**[TLS** モードの有効化(**Enable TLS mode**)**]** チェックボックスをオンにします。
- d) (オプション)受信者の電子メール アドレスの認証を要求するには、**[**認証モードの有効 化(**Enable Authentication mode**)**]** チェック ボックスをオンにします。
	- **[**ユーザー名(**Username**)**]** および **[**パスワード(**Password**)**]** フィールドにア クセスできるのは、[認証モードの有効化(**EnableAuthenticationmode**)]チェッ ク ボックスが有効になっている場合のみです。 (注)
- e) [Username] フィールドにユーザー名を入力します。
- f) パスワードを [Password] フィールドに入力します。
- g) **[**送信するユーザー **ID**(**Send User ID**)**]** を入力します。
- h) [OK] をクリックします。

## ネットワーク管理

Unified Communications Manager のリモート有用性には、ネットワーク管理ツールを使用しま す。

- システム ログ管理
- Cisco Discovery Protocol のサポート
- •簡易ネットワーク管理プロトコル (SNMP) のサポート

これらのネットワーク管理ツールの詳細については、それぞれの項に記載された URL にある マニュアルを参照してください。

### システム ログ管理

Resource Manager Essentials (RME) にパッケージされている Cisco Syslog Analysis は、他のネッ トワーク管理システムにも適応可能ですが、シスコ デバイスから送信される Syslog メッセー ジの管理に最適な方法を提供します。

Cisco Syslog Analyzer は、複数アプリケーションのシステム ログの共通ストレージを提供し、 その分析を行う Cisco Syslog Analysis のコンポーネントとして機能します。もう 1 つの主要コ ンポーネントである Syslog Analyzer Collector は、Unified Communications Manager サーバから ログ メッセージを収集します。

これら 2 つの Cisco アプリケーションが連動し、Cisco Unified Communication ソリューション の集中型システム ログ サービスを提供します。

RMEのマニュアルについては、

*http://www.cisco.com/en/US/products/sw/cscowork/ps2073/products\_tech\_note09186a00800a7275.shtml* を参照してください。

### **Cisco Discovery Protocol** のサポート

Cisco Discovery Protocol がサポートされているため、Unified Communications Manager サーバの 検出および管理が可能です。

RMEのマニュアルについては、 *http://www.cisco.com/en/US/products/sw/cscowork/ps2073/products\_tech\_note09186a00800a7275.shtml* を参照してください。

### <u>簡易ネットワーク管理プロトコル(SNMP)のサポート</u>

ネットワーク管理システム(NMS)では、業界標準インターフェイスである SNMP を使用し て、ネットワーク デバイス間で管理情報が交換されます。TCP/IP プロトコル スイートの一部 である SNMP を使用すると、管理者はリモートでネットワークのパフォーマンスを管理し、 ネットワークの問題を検出および解決し、ネットワークの拡張計画を立てることができます。

SNMP管理のネットワークは、管理対象デバイス、エージェント、およびネットワーク管理シ ステムという 3 つの主要コンポーネントで構成されています。

- 管理対象デバイスは、SNMPエージェントを含み、管理対象ネットワークに存在するネッ トワークノードを指します。管理対象デバイスには管理情報が収集および格納され、その 情報は SNMP を使用することによって利用可能になります。
- エージェントは、ネットワーク管理ソフトウェアとして、管理対象デバイスに存在しま す。エージェントには、管理情報のローカルな知識が蓄積され、SNMPと互換性のある形 式に変換されます。
- ネットワーク管理システムは、SNMP管理アプリケーションと、そのアプリケーションが 実行されるコンピュータで構成されています。NMS では、管理対象デバイスをモニタお よび制御するアプリケーションが実行されます。ネットワーク管理に必要な処理とメモリ リソースの大部分は、NMS によって提供されます。次の NMS は Unified Communications Manager と互換性を持っています。
	- CiscoWorks Common Services Software
	- HP OpenView
	- SNMP および Unified Communications Manager SNMP インターフェイスをサポートし ているサードパーティ製アプリケーション

# スニファ トレース

通常、スニファトレースは、VLANまたは問題の情報が含まれるポート (CatOS、Cat6K-IOS、 XL-IOS)にまたがるように設定された Catalyst ポートに、ラップトップやその他のスニファ搭 載デバイスを接続することによって収集します。利用可能なポートが空いていない場合は、ス ニファ搭載デバイスを、スイッチとデバイスの間に挿入されるハブに接続します。

 $\boldsymbol{\mathcal{Q}}$ 

TAC のエンジニアがトレースを読解しやすいように、TAC で広く使用されている Sniffer Pro ソフトウェアを使用することを推奨します。 ヒント

IP Phone、ゲートウェイ、Unified Communications Manager など、関連するすべての装置の IP/MAC アドレスを利用可能にしておいてください。

# デバッグ

**debug**特権EXECコマンドの出力は、プロトコルのステータスおよびネットワークアクティビ ティ全般に関する、さまざまなネットワーク間イベントについての診断情報を提供します。

端末エミュレータソフトウェア(ハイパーターミナルなど)を設定し、デバッグ出力をファイ ルに取得できるようにしてください。ハイパーターミナルで、[転送(Transfer)] をクリック し、[テキストのキャプチャ(Capture Text)] をクリックして、適切なオプションを選択しま す。

IOS音声ゲートウェイデバッグを実行する前に、**servicetimestampsdebugdatetimemsec** がゲートウェイでグローバルに設定されていることを確認してください。

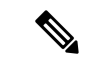

(注) 運用時間中にライブ環境でデバッグを収集することは避けてください。

運用時間外にデバッグを収集することを推奨します。ライブ環境でデバッグを収集する必要が ある場合は、 **no logging console** oy**loggingbuffered**を設定します。デバッグを収集 するには、**show log** を使用します。

デバッグは長くなることがあるため、コンソール ポート(デフォルトの **logging console**)ま たはバッファ(**logging buffer**)でデバッグを直接収集します。セッションを介してデバッグ を収集すると、デバイスのパフォーマンスが低下して、デバッグが不完全となり、デバッグを 再収集する必要が生じることがあります。

デバッグを停止するには、**no debug all** コマンドまたは **undebug all** コマンドを使用します。 **show debug** コマンドを使用して、デバッグがオフになっていることを確認してください。

## **Cisco Secure Telnet**

シスコ サービス エンジニア (CSE) は、*Cisco Secure Telnet* を使用して、サイト上の Unified CommunicationsManagerノードに対して透過的にファイアウォールアクセスを実行できます。 *Cisco Secure Telnet* は、強力な暗号化を使用して、シスコ内の特別な Telnet クライアントを、 ファイアウォールの内側にあるTelnetデーモンに接続できます。このセキュアな接続により、 ファイアウォールを変更せずに、UnifiedCommunications Managerノードの監視およびトラブル シューティングをリモートで行うことができます。

シスコは、お客様の承諾を得た場合にだけこのサービスを提供します。サイトに、このプロセ スの開始を支援するネットワーク管理者を配置する必要があります。 (注)

# パケット キャプチャ

ここでは、パケット キャプチャについて説明します。

#### 関連トピック

パケット キャプチャの概要 (9 ページ) パケット キャプチャの設定チェックリスト (10 ページ) Standard Packet Sniffer Users アクセス コントロールグループへのエンド ユーザの追加 (11) ページ) パケット キャプチャのサービス パラメータの設定 (11 ページ) [電話の設定(Phone Configuration)] ウィンドウでのパケット キャプチャの設定 (12 ペー ジ) [ゲートウェイの設定(GatewayConfiguration)]ウィンドウおよび[トランクの設定(Trunk Configuration)] ウィンドウでのパケット キャプチャの設定 (13 ページ) パケット キャプチャの設定値 (15 ページ) キャプチャしたパケットの分析 (17 ページ)

## パケット キャプチャの概要

メディアや TCP パケットをスニフィングするサードパーティ製トラブルシューティング ツー ルは、暗号化をイネーブルにしたあとは機能しません。このため、問題が発生した場合は、 Unified Communications Managerを使用して次のタスクを行う必要があります。

- UnifiedCommunications Managerとデバイスとの間で交換されるメッセージのパケットの分 析(Cisco Unified IP Phone [SIP と SCCP]、Cisco IOS MGCP ゲートウェイ、H.323 ゲート ウェイ、H.323/H.245/H.225 トランク、または SIP トランク)。
- デバイス間の Secure Real Time Protocol (SRTP) パケットのキャプチャ。

• メッセージからのメディア暗号キー情報の抽出、およびデバイス間のメディアの復号化。

$$
\mathcal{Q}^{\mathcal{L}}
$$

このタスクを複数のデバイスに対して同時に実行すると、CPU使用率が高くなり、コール処理 が中断される可能性があります。このタスクは、コール処理が中断される危険性が最も少ない ときに実行することを強く推奨します。 ヒント

詳細については、Cisco Unified [Communications](https://www.cisco.com/c/en/us/support/unified-communications/unified-communications-manager-callmanager/products-maintenance-guides-list.html) Manager セキュリティ ガイドを参照してくださ い。

## パケット キャプチャの設定チェックリスト

必要なデータを抽出し、分析するには、次の作業を実行します。

#### 手順

- **1.** エンド ユーザを Standard Packet Sniffer Users グループに追加します。
- **2.** Cisco Unified Communications Manager Administrationの [サービス パラメータ設定 (Service Parameter Configuration)] ウィンドウで、パケット キャプチャのサービス パラメータを設 定します。たとえば、Packet Capture Enable サービス パラメータを設定します。
- **3.** [電話の設定 (Phone Configuration) ]、[ゲートウェイの設定 (Gateway Configuration) ]、ま たは [トランクの設定(Trunk Configuration)] の各ウィンドウで、デバイスごとのパケッ ト キャプチャの設定を行います。

- パケット キャプチャは、複数のデバイスで同時にはイネーブルにしないことを強く推奨しま す。このタスクによって、ネットワークで使用されている CPU の使用率が上昇する可能性が あるためです。 (注)
- **4.** 該当するデバイス間でスニファトレースを使用して、SRTPパケットをキャプチャします。 使用しているスニファ トレースツールに対応したマニュアルを参照してください。
- **5.** パケットをキャプチャしたら、Packet Capture Enable サービス パラメータを False に設定し ます。
- **6.** パケットの分析に必要なファイルを収集します。
- **7.** Cisco Technical Assistance Center (TAC) がパケットを分析します。このタスクについては、 TAC に直接お問い合わせください。

#### 関連トピック

StandardPacketSniffer Users アクセス コントロールグループへのエンド ユーザの追加 (11 ページ)

```
キャプチャしたパケットの分析 (17 ページ)
```
[ゲートウェイの設定 (Gateway Configuration) ]ウィンドウおよび[トランクの設定 (Trunk Configuration)] ウィンドウでのパケット キャプチャの設定 (13 ページ) [電話の設定 (Phone Configuration) ] ウィンドウでのパケット キャプチャの設定 (12ペー ジ) パケット キャプチャのサービス パラメータの設定 (11 ページ) パケット キャプチャの設定値 (15 ページ)

# **Standard Packet Sniffer Users** アクセス コントロールグループへのエン ド ユーザの追加

Standard Packet Sniffer Users グループに所属するユーザは、パケット キャプチャをサポートし ているデバイスについて、パケット キャプチャ モードとパケット キャプチャ時間を設定でき ます。ユーザが Standard Packet Sniffer Users アクセス コントロール グループに含まれていない 場合、そのユーザはパケット キャプチャを開始できません。

次の手順では、エンドユーザをStandardPacketSnifferアクセス制御グループに追加する方法に ついて説明します。この手順では、Cisco [UnifiedCommunicationsManager](https://www.cisco.com/c/en/us/support/unified-communications/unified-communications-manager-callmanager/products-maintenance-guides-list.html)アドミニストレーショ ン [ガイドの](https://www.cisco.com/c/en/us/support/unified-communications/unified-communications-manager-callmanager/products-maintenance-guides-list.html)説明に従って、 Cisco Unified Communications Manager Administrationでエンド ユー ザを設定したことを前提としています。

#### 手順

- **1.** Cisco Unified Communications Manager [アドミニストレーション](https://www.cisco.com/c/en/us/support/unified-communications/unified-communications-manager-callmanager/products-maintenance-guides-list.html) ガイドの説明に従って、ア クセス制御グループを検索します。
- **2.** [検索/リスト(Find/List)] ウィンドウが表示されたら、[標準パケット スニファ ユーザ (Standard Packet Sniffer Users)] リンクをクリックします。
- **3.** [グループにユーザを追加(Add Users to Group)] ボタンをクリックします。
- **4.** Cisco Unified Communications Manager [アドミニストレーション](https://www.cisco.com/c/en/us/support/unified-communications/unified-communications-manager-callmanager/products-maintenance-guides-list.html) ガイドの説明に従って、エ ンド ユーザを追加します。
- 5. ユーザを追加したら、[保存 (Save) ] をクリックします。

## パケット キャプチャのサービス パラメータの設定

パケット キャプチャのパラメータを設定するには、次の手順を実行します。

#### 手順

- **1.** Unified Communications Managerで、**[**システム(**System**)**]** > **[**サービス パラメータ(**Service Parameters**)**]**を選択します。
- **2.** [サーバ(Server)] ドロップダウン リスト ボックスで、Cisco CallManager サービスをアク ティブにした Active サーバを選択します。
- **3.** [サービス(Service)] ドロップダウン リスト ボックスで、[Cisco CallManager(アクティ ブ)(Cisco CallManager (Active))] サービスを選択します。
- **4.** [TLS パケット キャプチャ設定(TLS Packet Capturing Configuration)] ペインまでスクロー ルして、パケット キャプチャを設定します。

```
\boldsymbol{\mu}
```
サービスパラメータについては、ウィンドウに表示されているパラメータ名または疑問符をク リックしてください。 ヒント

# $\label{eq:1} \begin{picture}(20,5) \put(0,0){\line(1,0){10}} \put(0,0){\line(1,0){10}} \put(0,0){\line(1,0){10}} \put(0,0){\line(1,0){10}} \put(0,0){\line(1,0){10}} \put(0,0){\line(1,0){10}} \put(0,0){\line(1,0){10}} \put(0,0){\line(1,0){10}} \put(0,0){\line(1,0){10}} \put(0,0){\line(1,0){10}} \put(0,0){\line(1,0){10}} \put(0,0){\line(1,0){10$

- パケット キャプチャを実行するには、Packet Capture Enable サービス パラメータを True に設定 する必要があります。 (注)
- 5. 変更内容を有効にするには、[保存 (Save) ] をクリックします。
- **6.** パケット キャプチャの設定を続行できます。

#### 関連トピック

```
[ゲートウェイの設定(GatewayConfiguration)]ウィンドウおよび[トランクの設定(Trunk
Configuration)] ウィンドウでのパケット キャプチャの設定 (13 ページ)
[電話の設定(Phone Configuration)] ウィンドウでのパケット キャプチャの設定 (12 ペー
ジ)
```
# **[**電話の設定(**Phone Configuration**)**]** ウィンドウでのパケット キャプ チャの設定

[サービス パラメータ(Service Parameter)] ウィンドウでパケット キャプチャをイネーブルに したら、 Cisco Unified Communications Manager Administrationの [電話の設定(Phone Configuration)] ウィンドウで、デバイスごとにパケット キャプチャを設定できます。

電話機ごとに、パケットキャプチャをイネーブルまたはディセーブルにします。パケットキャ プチャのデフォルト設定は、None です。

 $\sqrt{2}$ 

パケットキャプチャは、複数の電話機で同時にはイネーブルにしないことを強く推奨します。 注意 このタスクによって、ネットワークで使用されている CPU の使用率が上昇する可能性がある ためです。

パケットをキャプチャしない場合、またはタスクを完了した場合は、Packet Capture Enable サー ビス パラメータを False に設定します。

電話機のパケット キャプチャを設定するには、次の手順を実行します。

#### 手順

- **1.** パケット キャプチャを設定する前に、パケット キャプチャの設定に関するトピックを参 照してください。
- **2.** Cisco [UnifiedCommunications](https://www.cisco.com/c/en/us/support/unified-communications/unified-communications-manager-callmanager/products-installation-and-configuration-guides-list.html) Managerシステム設定ガイドの説明に従って、SIP電話機また は SCCP 電話機を検索します。
- **3.** [電話の設定(Phone Configuration)] ウィンドウが表示されたら、「パケット キャプチャ の設定値」の説明に従って、トラブルシューティングの設定を行います。
- **4.** 設定が完了したら、[保存(Save)] をクリックします。
- **5.** [リセット(Reset)] ダイアログボックスで、[OK] をクリックします。

### $\boldsymbol{\mathcal{L}}$

ヒント Cisco Unified Communications Manager Administrationからデバイスをリセットするように求めら れますが、パケットをキャプチャするためにデバイスをリセットする必要はありません。

#### この他の手順

該当するデバイス間でスニファ トレースを使用して、SRTP パケットをキャプチャします。 パケットをキャプチャしたら、Packet Capture Enable サービス パラメータを False に設定しま す。

#### 関連トピック

キャプチャしたパケットの分析 (17 ページ) パケット キャプチャの設定チェックリスト (10 ページ)

## **[**ゲートウェイの設定(**Gateway Configuration**)**]** ウィンドウおよび **[**ト ランクの設定(**Trunk Configuration**)**]** ウィンドウでのパケット キャプ チャの設定

次のゲートウェイおよびトランクは、UnifiedCommunications Managerでのパケットキャプチャ をサポートしています。

- Cisco IOS MGCP ゲートウェイ
- H.323 ゲートウェイ
- H.323/H.245/H.225 トランク
- SIP トランク

```
\mathcal{L}
```
パケット キャプチャは、複数のデバイスで同時にはイネーブルにしないことを強く推奨しま す。このタスクによって、ネットワークで使用されている CPU の使用率が上昇する可能性が あるためです。 ヒント

パケットをキャプチャしない場合、またはタスクを完了した場合は、Packet Capture Enable サー ビス パラメータを False に設定します。

[ゲートウェイの設定 (Gateway Configuration) 1ウィンドウまたは [トランクの設定 (Trunk Configuration)]ウィンドウでパケットキャプチャの設定を行うには、次の手順を実行します。

#### 手順

- **1.** パケット キャプチャを設定する前に、パケット キャプチャの設定に関するトピックを参 照してください。
- **2.** 次のいずれかの操作を行います。
	- Cisco Unified Communications Manager [システム設定ガイドの](https://www.cisco.com/c/en/us/support/unified-communications/unified-communications-manager-callmanager/products-installation-and-configuration-guides-list.html)説明に従って、Cisco IOS MGCP ゲートウェイを検索します。
	- Cisco [UnifiedCommunications](https://www.cisco.com/c/en/us/support/unified-communications/unified-communications-manager-callmanager/products-installation-and-configuration-guides-list.html) Managerシステム設定ガイドの説明に従って、H.323ゲー トウェイを検索します。
	- Cisco Unified Communications Manager [システム設定ガイドの](https://www.cisco.com/c/en/us/support/unified-communications/unified-communications-manager-callmanager/products-installation-and-configuration-guides-list.html)説明に従って、H.323、 H.245、または H.225トランクを検索します。
	- Cisco Unified Communications Manager [システム設定ガイド](https://www.cisco.com/c/en/us/support/unified-communications/unified-communications-manager-callmanager/products-installation-and-configuration-guides-list.html)の説明に従って、SIPトラン クを検索します。
- **3.** 設定ウィンドウが表示されたら、[パケット キャプチャ モード(Packet Capture Mode)] と [パケット キャプチャ時間(Packet Capture Duration)] の設定値を確認します。

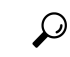

- Cisco IOS MGCP ゲートウェイを見つけたら、Cisco IOS MGCP ゲートウェイ用のポートを[Cisco](https://www.cisco.com/c/en/us/support/unified-communications/unified-communications-manager-callmanager/products-maintenance-guides-list.html) Unified Communications Manager [アドミニストレーション](https://www.cisco.com/c/en/us/support/unified-communications/unified-communications-manager-callmanager/products-maintenance-guides-list.html) ガイドの説明に従って設定してある ことを確認します。Cisco IOS MGCP ゲートウェイのパケット キャプチャ設定値は、エンドポ イント識別子の [ゲートウェイの設定(Gateway Configuration)] ウィンドウに表示されます。 このウィンドウにアクセスするには、音声インターフェイスカードのエンドポイント識別子を クリックします。 ヒント
- **4.** 「パケット キャプチャの設定値」の説明に従って、トラブルシューティングを設定しま す。
- 5. パケット キャプチャを設定したら、[保存 (Save) ] をクリックします。
- **6.** [リセット(Reset)] ダイアログボックスで、[OK] をクリックします。

### $\mathcal{Q}$

Cisco Unified Communications Manager Administrationからデバイスをリセットするように求めら れますが、パケットをキャプチャするためにデバイスをリセットする必要はありません。 ヒント

#### この他の手順

該当するデバイス間でスニファ トレースを使用して、SRTP パケットをキャプチャします。

パケットをキャプチャしたら、Packet Capture Enable サービス パラメータを False に設定しま す。

#### 関連トピック

キャプチャしたパケットの分析 (17 ページ) パケット キャプチャの設定チェックリスト (10 ページ)

## パケット キャプチャの設定値

次の表に、ゲートウェイ、トランク、および電話機にパケット キャプチャを設定する際の [パ ケット キャプチャ モード(Packet Capture Mode)] 設定と [パケット キャプチャ時間(Packet Capture Duration)] 設定について説明します。

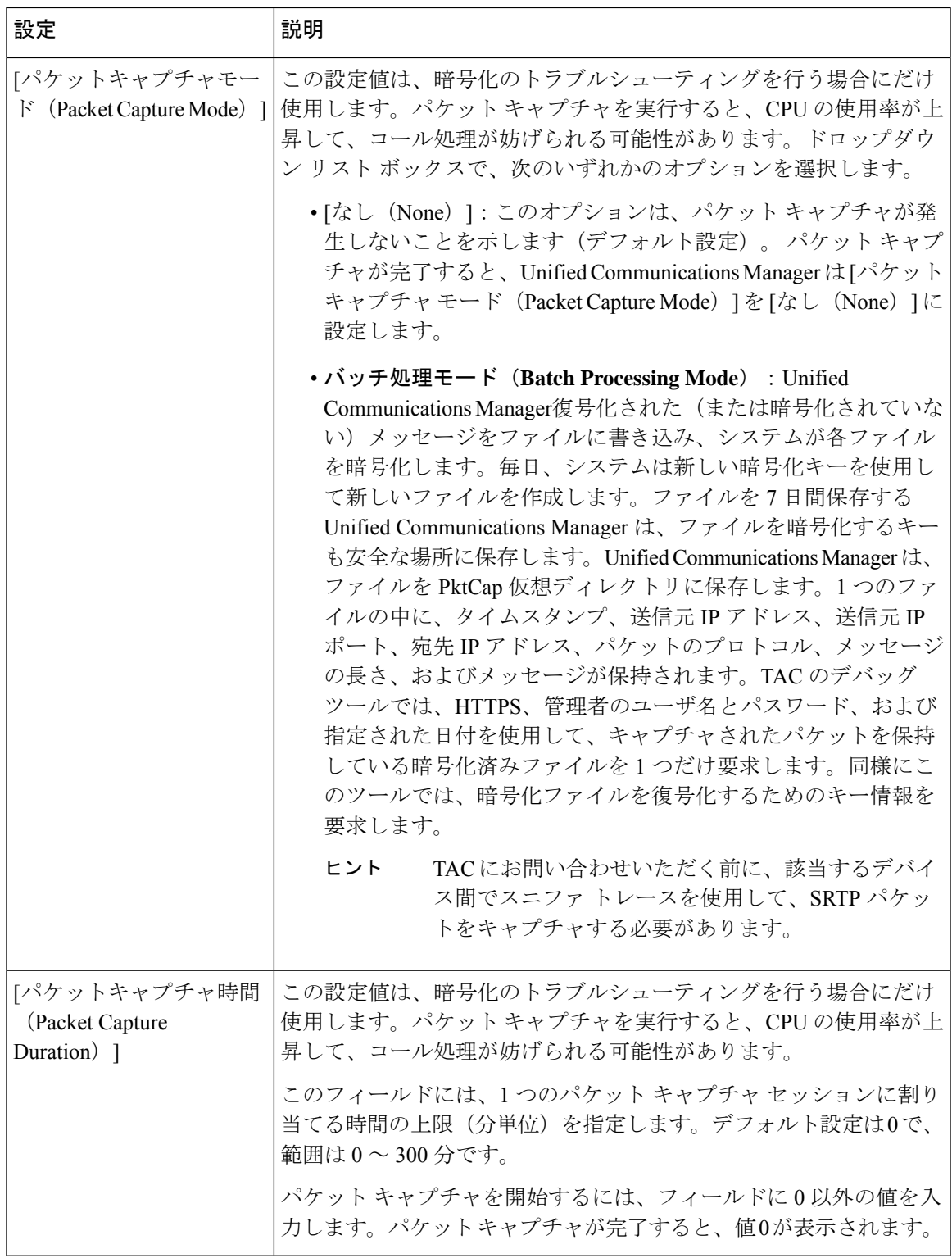

#### 関連トピック

[ゲートウェイの設定 (Gateway Configuration) ] ウィンドウおよび[トランクの設定 (Trunk Configuration)] ウィンドウでのパケット キャプチャの設定 (13 ページ)

[電話の設定(Phone Configuration)] ウィンドウでのパケット キャプチャの設定 (12 ペー ジ)

## キャプチャしたパケットの分析

*Cisco Technical Assistance Center*(TAC)は、デバッグ ツールを使用してパケットを分析しま す。TACにお問い合わせいただく前に、該当するデバイス間でスニファトレースを使用して、 SRTP パケットをキャプチャしてください。次の情報を収集したら、TAC に直接お問い合わせ ください。

- パケット キャプチャ ファイル:**https://<IP** アドレスまたはサーバ名 **>/pktCap/pktCap.jsp?file=mm-dd-yyyy.pkt**。サーバを参照し、西暦年と日付(mm-dd-yyyy) 別のパケット キャプチャ ファイルを見つけます。
- ファイルのキー:**https://<IP** アドレスまたはサーバ名 **>/pktCap/pktCap.jsp?key=mm-dd-yyyy.pkt**。サーバを参照し、西暦年と日付(mm-dd-yyyy) 別のキーを見つけます。
- Standard Packet Sniffer Users グループに所属しているエンド ユーザのユーザ名とパスワー ド。

詳細については、Cisco Unified [Communications](https://www.cisco.com/c/en/us/support/unified-communications/unified-communications-manager-callmanager/products-maintenance-guides-list.html) Manager セキュリティ ガイド を参照してくださ い。

# 一般的なトラブルシューティングのタスク、ツール、お よびコマンド

この項では、ルート アクセスが無効にされた Unified Communications Manager サーバのトラブ ルシューティングに役立つコマンドやユーティリティのクイックリファレンスを提供します。 次の表に、システムのさまざまな問題をトラブルシューティングするための情報収集に使用で きる CLI コマンドと GUI をまとめます。

I

#### 表 **2 : CLI** コマンドと **GUI** のまとめ

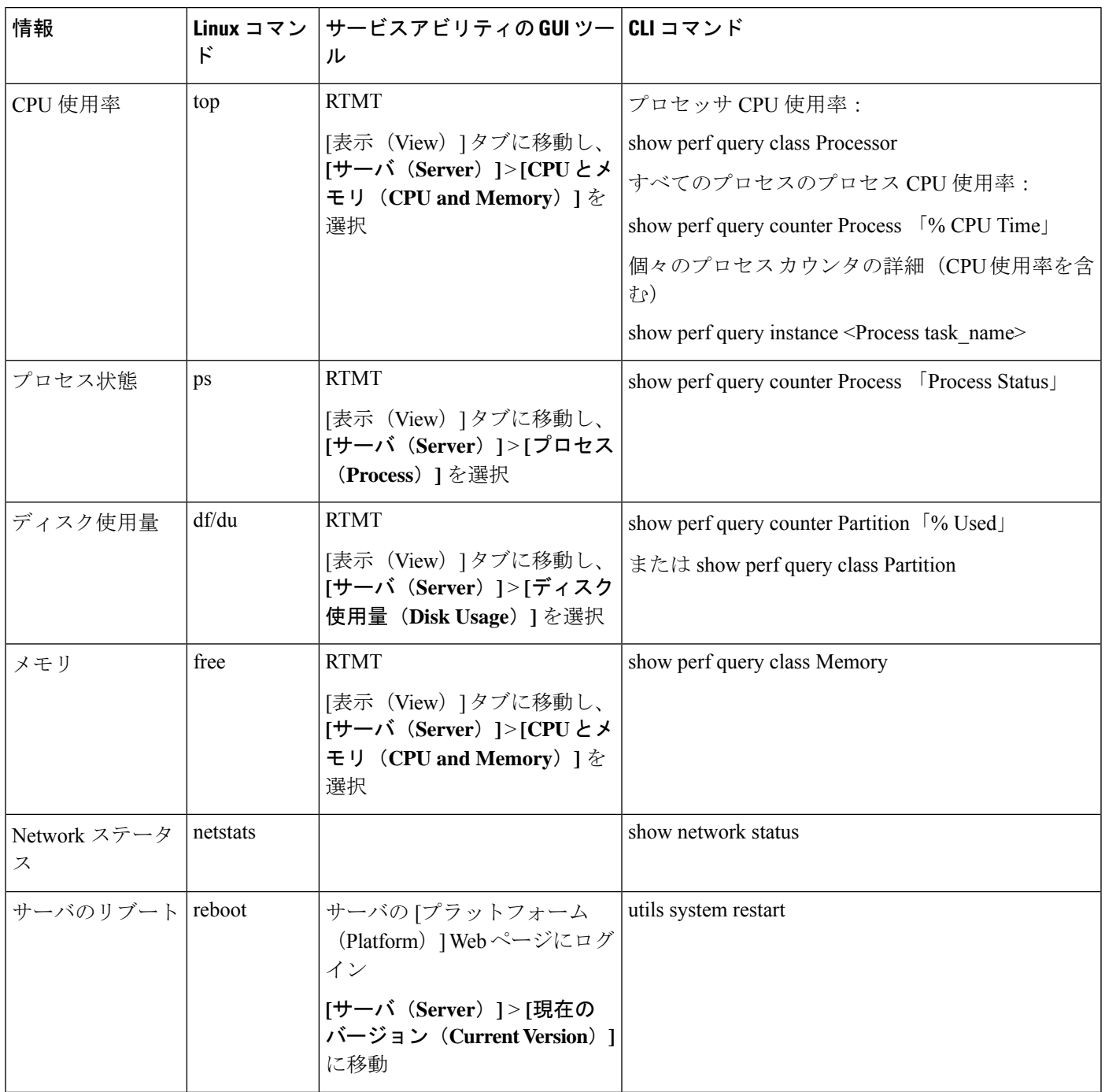

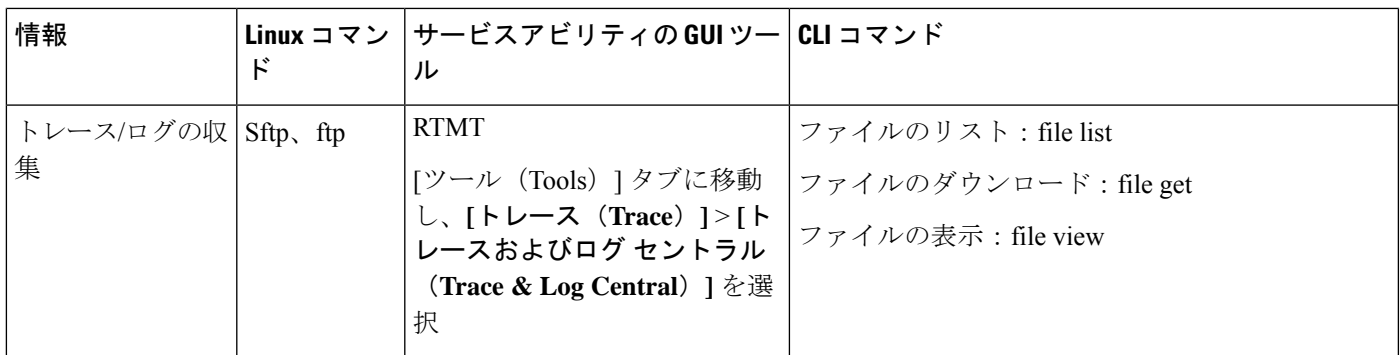

次の表に、一般的な問題と、そのトラブルシューティングに使用するツールのリストを示しま す。

#### 表 **3 : CLI** コマンドおよび **GUI** 選択オプションによる一般的な問題のトラブルシューティング

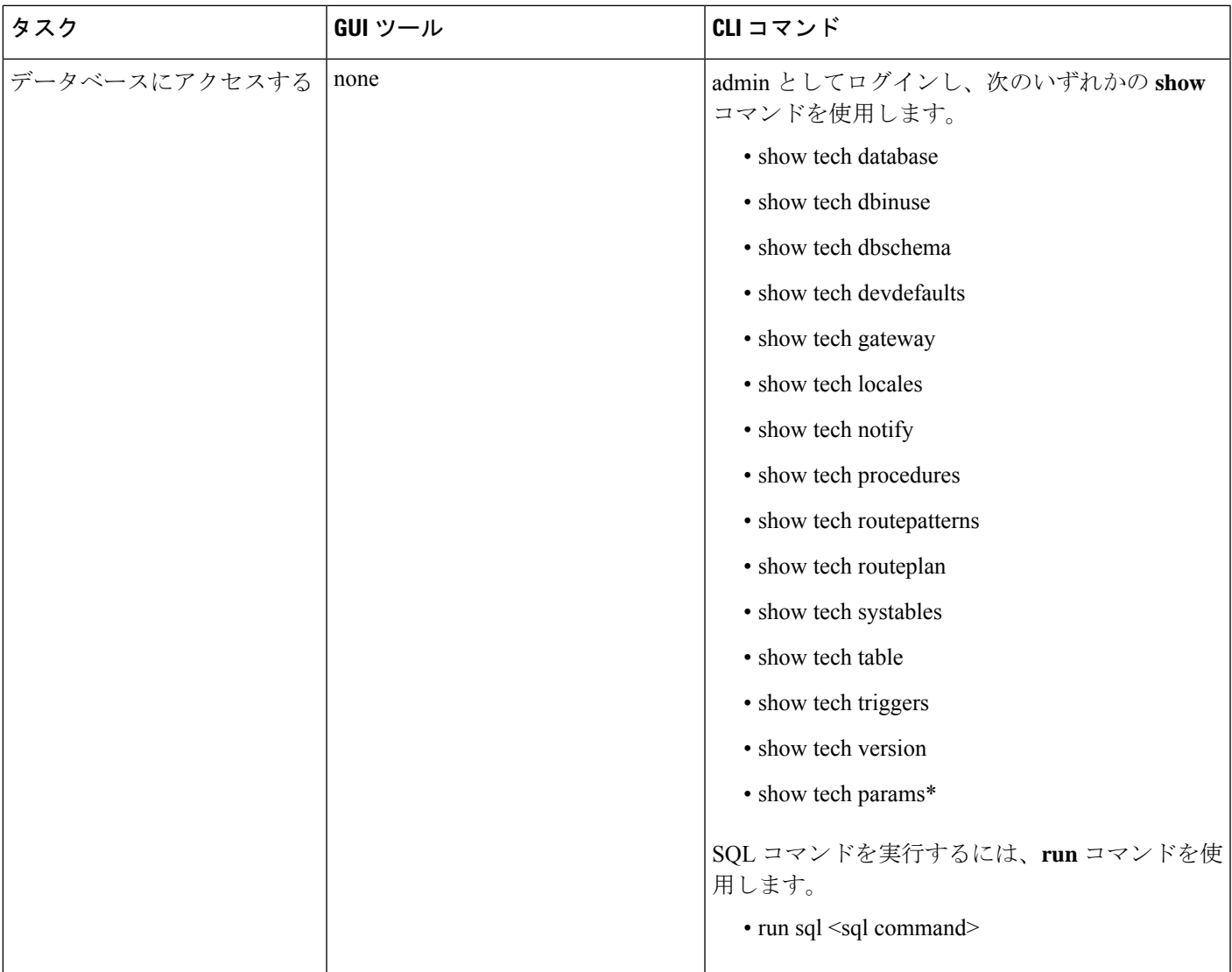

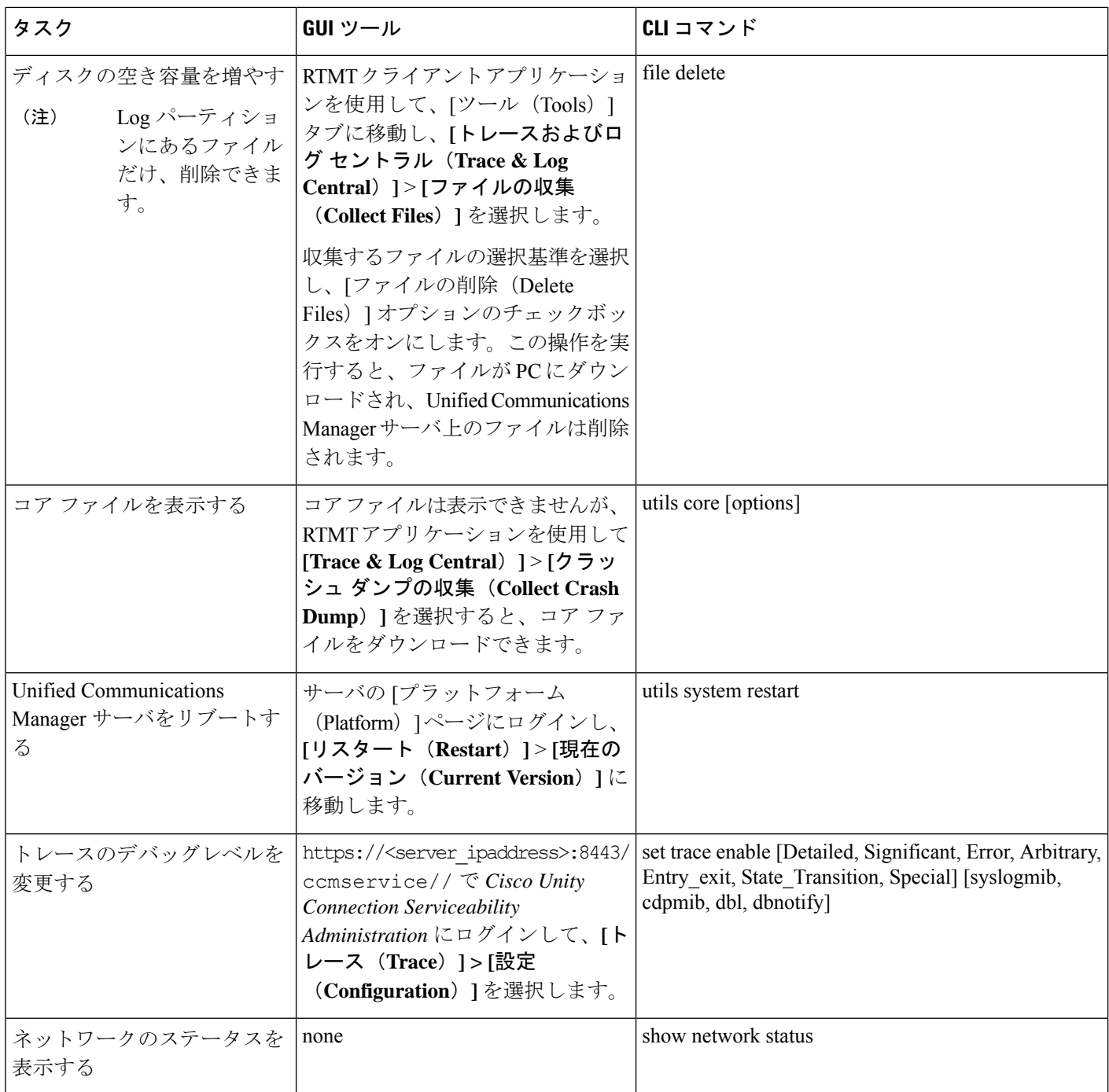

# トラブルシューティングのヒント

次の各ヒントは、Unified Communications Manager のトラブルシューティングに役立ちます。

#### $\boldsymbol{\mathcal{Q}}$ ヒント Unified Communications Manager のリリース ノートで既知の問題を確認します。リリース ノー トには、既知の問題の説明と対応策が記載されています。

#### ヒント デバイスの登録先を確認します。

各 Unified Communications Manager ログはファイルをローカルでトレースします。電話機また はゲートウェイが特定の Unified Communications Manager に登録されている場合、その Unified Communications Manager でコールが開始されると、コール処理はそこで実行されます。問題を デバッグするには、その Unified Communications Manager 上のトレースを取り込む必要があり ます。

デバイスがサブスクライバ サーバに登録されているにもかかわらず、パブリッシャ サーバ上 のトレースを取り込むという間違いがよくあります。そのトレースファイルはほとんど空です (そのファイルには目的のコールが含まれていません)。

デバイス 1 を CM1 に登録し、デバイス 2 を CM2 に登録しているために問題が生じることも多 くあります。デバイス 1 がデバイス 2 をコールすると CM1 でコール トレースが実行され、デ バイス 2 がデバイス 1 をコールすると CM2 でトレースが実行されます。双方向のコール問題 のトラブルシューティングを行う場合は、トラブルシューティングに必要なすべての情報を得 るために、両方の Unified Communications Manager からの両方のトレースが必要となります。

## Ω

 $\boldsymbol{\mathcal{Q}}$ 

ヒント 問題のおおよその時刻を確認します。

複数のコールが発信された可能性があるため、コールのおおよその時刻を確認していると、 TAC が問題を迅速に特定するのに役立ちます。

Cisco Unified IP Phone 79xx の電話機統計情報は、 **i** または **?** ボタンをアクティブ コール中に 2 回押すと取得できます。

テストを実行して問題を再現し、情報を生成する場合は、問題を理解するために不可欠な次の データを確認してください。

- 発信側の番号または着信側の番号
- 特定のシナリオに関係する他の番号
- コールの時刻

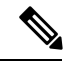

トラブルシューティングには、すべての機器の時刻が同期化され ていることが重要であることに注意してください。 (注)

問題を再現している場合は、ファイルの変更日付とタイムスタンプを調べて、その時間枠の ファイルを選択します。適切なトレースを収集する最良の方法は、問題を再現してからすぐに 最新のファイルを見つけ、そのファイルを Unified Communications Manager サーバからコピー することです。

$$
\mathcal{Q}
$$

ヒント ログ ファイルを保存して、上書きされないようにします。

ファイルは、時間が経つと上書きされます。ログが記録されているファイルを調べる唯一の方 法は、メニューバーで **[**表示(**View**)**]** > **[**更新(**Refresh**)**]** を選択し、ファイルの日付と時刻 を確認することです。

# システム履歴ログ

システム履歴ログを使用すると、システムの初期インストール、システムのアップグレード、 Cisco オプションのインストール、DRS バックアップと DRS 復元、バージョン切り替えとリ ブート履歴などの情報の概要を中央からすばやく把握できます。

#### 関連トピック

システム履歴ログの概要 (22 ページ) システム履歴ログのフィールド (23 ページ) システム履歴ログへのアクセス (24 ページ)

### システム履歴ログの概要

システム履歴ログは、**system-history.log** という単純な ASCII ファイルとして保管され、その データはデータベース内には保持されません。サイズが膨大ではないため、ローテーションさ れることはありません。

システム履歴ファイルには、次の機能があります。

- サーバ上のソフトウェアの初期インストールを記録します。
- ソフトウェアの各アップデート(Ciscoオプションファイルおよびパッチ)の成功、失敗、 またはキャンセルを記録します。
- 実行される各 DRS バックアップと復元を記録します。
- CLI または GUI によって発行されるバージョン切り替えの各呼び出しを記録します。
- CLIまたはGUIによって発行される再起動およびシャットダウンの各呼び出しを記録しま す。
- システムの各ブートを記録します。再起動エントリまたはシャットダウンエントリと関連 付けられていない場合のブートは、手動リブート、電源サイクル、またはカーネルパニッ クの結果として発生したものです。
- 初期インストール以降、または機能が利用可能になって以降のシステム履歴を単一ファイ ルに保持します。
- インストール フォルダに存在します。**file** コマンドか、または Real Time Monitoring Tool (RTMT)を使用して、CLI からログにアクセスできます。

### システム履歴ログのフィールド

ログには、製品名、製品バージョン、およびカーネルイメージに関する情報を含む、次のよう な共通のヘッダーが表示されます。

===================================== Product Name - Unified Communications Manager

Product Version - 7.1.0.39000-9023

Kernel Image - 2.6.9-67.EL

システム履歴ログの各エントリには、次のようなフィールドがあります。

*timestamp userid action description start/result*

=====================================

システム履歴ログのフィールドには、次のような値が含まれます。

- *timestamp*:サーバ上のローカルな日付と時刻が *mm/dd/yyyy hh:mm:ss* の形式で表示されま す。
- *userid*:アクションを呼び出したユーザの名前が表示されます。
- *action*:次のいずれかのアクションが表示されます。
	- インストールするもの
	- Windows アップグレード
	- インストール時のアップグレード
	- アップグレード
	- Cisco オプションのインストール
	- バージョン切り替え
	- システム再起動
	- シャットダウン
	- Boot
	- DRS バックアップ
	- DRS 復元
- *description*:次のいずれかのメッセージが表示されます。
- *Version*:基本インストール、Windows アップグレード、インストール時のアップグ レード、アップグレードの各アクションが表示されます。
- *CiscoOption file name*:Ciscoオプションのインストールのアクションが表示されます。
- *Timestamp*:DRS バックアップと DRS 復元の各アクションが表示されます。
- *Active version to inactive version*:バージョン切り替えのアクションが表示されます。
- *Active version*:システム再起動、シャットダウン、およびブートの各アクションが表 示されます。

• *result*:次の結果が表示されます。

• 開始

- 成功または失敗
- キャンセル

次に、システム履歴ログの例を示します。

admin:file dump install system-history.log= Product Name - Cisco Unified Communications Manager Product Version - 6.1.2.9901-117 Kernel Image - 2.4.21-47.EL.cs.3BOOT ======================================= 07/25/2008 14:20:06 | root: Install 6.1.2.9901-117 Start 07/25/2008 15:05:37 | root: Install 6.1.2.9901-117 Success 07/25/2008 15:05:38 | root: Boot 6.1.2.9901-117 Start 07/30/2008 10:08:56 | root: Upgrade 6.1.2.9901-126 Start 07/30/2008 10:46:31 | root: Upgrade 6.1.2.9901-126 Success 07/30/2008 10:46:43 | root: Switch Version 6.1.2.9901-117 to 6.1.2.9901-126 Start 07/30/2008 10:48:39 | root: Switch Version 6.1.2.9901-117 to 6.1.2.9901-126 Success 07/30/2008 10:48:39 | root: Restart 6.1.2.9901-126 Start 07/30/2008 10:51:27 | root: Boot 6.1.2.9901-126 Start 08/01/2008 16:29:31 | root: Restart 6.1.2.9901-126 Start 08/01/2008 16:32:31 | root: Boot 6.1.2.9901-126 Start

## システム履歴ログへのアクセス

システム履歴ログにアクセスするには、CLI または RTMT を使用できます。

#### **CLI** の使用

次のように CLI の **file** コマンドを使用すると、システム履歴ログにアクセスできます。

- **file view install system-history.log**
- **file get install system-history.log**

CLI ファイル コマンドの詳細については、『*Command Line Interface Reference Guide for Cisco Unified Communications Solutions*』を参照してください。

#### **RTMT** の使用

RTMT を使用してシステム履歴ログにアクセスすることもできます。[Trace and Log Central] タ ブで、[インストール ログの収集(Collect Install Logs)] を選択します。

RTMT の使用の詳細については、『*Cisco Unified Real-Time MonitoringTool Administration Guide*』 を参照してください。

# 監査ロギング

集中型監査ログによって、UnifiedCommunications Managerシステムの設定の変更が個別の監査 ログファイルに記録されます。監査イベントは、記録する必要があるすべてのイベントを指し ます。次の Unified Communications Manager コンポーネントによって監査イベントが生成され ます。

- Cisco Unified Communications Manager Administration
- Cisco Unified Serviceability
- *Unified Communications Manager CDR Analysis and Reporting*
- *Cisco Real-Time Monitoring Tool*
- *Cisco Unified Communications Operating System*
- *Disaster Recovery System*
- データベース
- コマンドライン インターフェイス
- Remote Support Account Enabled (テクニカル サポート チームによって発行される CLI コ マンド)

*Cisco Business Edition 5000* では、次の Cisco Unity Connection コンポーネントによっても監査イ ベントが生成されます。

- Cisco Unity Connectionの管理
- *Cisco Personal Communications Assistant*(Cisco PCA)
- Cisco Unity Connection Serviceability
- Representational State Transfer (REST) API を使用する Cisco Unity Connection クライアント

次に、監査イベントの例を示します。

CCM TOMCAT-GENERIC-3-AuditEventGenerated: Audit Event Generated UserID:CCMAdministrator Client IP Address:172.19.240.207 Severity:3 EventType:ServiceStatusUpdated ResourceAccessed: CCMService EventStatus:Successful Description: Call Manager Service status is stopped App ID:Cisco Tomcat Cluster ID:StandAloneCluster Node ID:sa-cm1-3

監査イベントに関する情報が含まれている監査ログは、共通のパーティションに書き込まれま す。これらの監査ログのパージは、トレースファイルと同様に、Log Partition Monitor (LPM) によって管理されます。デフォルトでは、LPM によって監査ログがパージされますが、監査 ユーザは Cisco Unified Serviceability の [Audit User Configuration] ウィンドウからこの設定を変 更できます。共通パーティションのディスク使用量がしきい値を超えると、LPM によってア ラートが送信されますが、アラートには、ディスクが監査ログまたはトレースファイルによっ ていっぱいであるかどうかに関する情報は含まれていません。

### $\omega$

監査ログをサポートするネットワークサービスであるCisco Audit EventServiceは、Cisco Unified Serviceability のコントロール センターのネットワーク サービスに表示されます。監査ログへ の書き込みが行われない場合は、Cisco UnifiedServiceability で **[Tools]** > **[Control Center-Network Services]**を選択し、このサービスを停止してから開始します。 ヒント

すべての監査ログは、*Cisco Unified Real-Time MonitoringTool* の Trace and Log Central から収集、 表示、および削除します。RTMT の Trace and Log Central で監査ログにアクセスします。**[**シス テム(**System**)**]** > **[**リアルタイム トレース(**Real-Time Trace**)**]** > **[**監査ログ(**Audit Logs**)**]** > **[**ノード(**Nodes**)**]** に移動します。ノードを選択したら、別のウィンドウに **[**システム (**System**)**]** > **[Cisco** 監査ログ(**Cisco Audit Logs**)**]** が表示されます。

RTMT には、次のタイプの監査ログが表示されます。

- アプリケーション ログ
- 問い合わせや
- オペレーティング システム ログ
- リモート SupportAccEnabled ログ

#### アプリケーション ログ

RTMT の AuditApp フォルダに表示されるアプリケーション監査ログには、 Cisco Unified Communications Manager Administration、Cisco Unified Serviceability、*CLI*、*Cisco Unified* リアル タイム監視ツール(RTMT)、ディザスタリカバリシステム、およびCiscoUnifiedCDRAnalysis and Reporting (CAR) の設定変更が記録されます。*Cisco Business Edition 5000* の場合、アプリ ケーション監査ログには Cisco Unity Connection の管理、*Cisco Personal Communications Assistant* (Cisco PCA)、Cisco Unity Connection のサービスアビリティ、および Representational State

Transfer(REST)API を使用するクライアントに対する変更も記録されます。

アプリケーション ログはデフォルトは有効になっていますが、Cisco Unified Serviceability で **[Tools]** > **[Audit Log Configuration]**を選択することによって設定を変更できます。設定可能な 監査ログの設定については、『*Cisco Unified Serviceability Administration Guide*』を参照してくだ さい。

Cisco Unified Serviceability で監査ログがディセーブルになると、新しい監査ログは作成されま せん。

### $\mathcal{Q}$

監査のロールを割り当てられたユーザだけが監査ログの設定を変更する権限を持っています。 新規のインストールまたはアップグレード後には、デフォルトで CCMAdministrator に監査の ロールが割り当てられます。CCMAdministrator は、監査のために作成した新規ユーザを 「Standard Audit Users」 グループに割り当てることができます。その後、CCMAdministrator を 監査ユーザ グループから削除できます。「Standard Audit Log Configuration」 ロールには、監 査ログを削除する権限と、*Cisco Unified Real-Time MonitoringTool*、Trace Collection Tool、RTMT Alert Configuration、[コントロール センターのネットワーク サービス (Control Center - Network Services)] ウィンドウ、RTMT Profile Saving、[監査の設定(Audit Configuration)] ウィンド ウ、および Audit Traces という新規リソースへの読み取り/更新権限が与えられます。*Cisco Business Edition 5000*のCisco UnityConnectionの場合、インストール時に作成されたアプリケー ション管理アカウントは、AuditAdministratorロールに割り当てられます。このアカウントは、 他の管理者ユーザをこのロールに割り当てることができます。 ヒント

UnifiedCommunications Managerでは、1つのアプリケーション監査ログファイルが作成され、 設定済みの最大ファイル サイズに到達すると、そのファイルが閉じられて新しいアプリケー ション監査ログ ファイルが作成されます。システムでログ ファイルのローテーションが指定 されている場合は、UnifiedCommunications Managerによって設定済みの数のファイルが保存さ れます。ログ イベントの一部は、RTMT SyslogViewer を使用して表示できます。

Cisco Unified Communications Manager Administration では、次のイベントが記録されます。

- ユーザのログイン/ログアウト。
- ユーザのロール メンバーシップの更新(ユーザの追加、ユーザの削除、またはユーザの ロールの更新)
- ロールの更新(新しいロールの追加、削除、または更新)
- デバイスの更新(電話機およびゲートウェイ)
- サーバ設定の更新(アラームまたはトレースの設定、サービスパラメータ、エンタープラ イズ パラメータ、IP アドレス、ホスト名、イーサネット設定の変更、およびUnified Communications Manager サーバの追加または削除)

Cisco Unified Serviceability では、次のイベントが記録されます。

- サービスアビリティウィンドウからのサービスのアクティブ化、非アクティブ化、開始、 または停止。
- トレース設定およびアラーム設定の変更。
- SNMP 設定の変更。
- CDR 管理の変更。
- サービスアビリティレポートのアーカイブのレポートの参照。このログはレポーターノー ドで表示します。

RTMT では、次のイベントが監査イベント アラームとともに記録されます。

- アラートの設定。
- アラートの中断。
- 電子メールの設定。
- ノード アラート ステータスの設定。
- アラートの追加。
- アラートの追加アクション。
- アラートのクリア。
- アラートのイネーブル化。
- アラートの削除アクション。
- アラートの削除。

*Unified Communications Manager CDR Analysis and Reporting* では、次のイベントが記録されま す。

- CDR ローダのスケジュール
- 日次、週次、月次のユーザ レポート、システム レポート、およびデバイス レポートのス ケジュール
- メール パラメータの設定
- ダイヤル プランの設定
- ゲートウェイの設定
- システム プリファレンスの設定
- 自動消去の設定
- 接続時間、時刻、および音声品質の評価エンジンの設定
- QoS の設定
- 事前生成レポートの自動生成/アラートの設定
- 通知限度の設定

ディザスタ リカバリ システムでは、次のイベントが記録されます。

- 開始に成功または失敗したバックアップ
- 開始に成功または失敗した復元
- 正しくキャンセルされたバックアップ
- 完了に成功または失敗したバックアップ
- 完了に成功または失敗した復元
- バックアップ スケジュールの保存、更新、削除、イネーブル化、ディセーブル化
- バックアップの宛先デバイスの保存、更新、削除

*Cisco Business Edition 5000* の場合、Cisco Unity Connection の管理では、次のイベントが記録さ れます。

- ユーザのログイン/ログアウト。
- すべての設定変更(ユーザ、連絡先、コール管理オブジェクト、ネットワーク、システム 設定、テレフォニーなど)。
- タスク管理(タスクの有効化/無効化)。
- 一括管理ツール(一括作成、一括削除)。
- カスタム キーパッド マップ(マップの更新)

*Cisco Business Edition 5000* の場合、Cisco PCA では、次のイベントが記録されます。

- ユーザのログイン/ログアウト。
- Messaging Assistant で行われたすべての設定変更。

*Cisco Business Edition 5000* の場合、Cisco Unity Connection Serviceability では、次のイベントが 記録されます。

- ユーザのログイン/ログアウト。
- すべての設定変更。
- サービスのアクティブ化、非アクティブ化、開始、または停止。

*Cisco Business Edition 5000* の場合、REST API を使用するクライアントでは、次のイベントが 記録されます。

- ユーザのログイン (ユーザの API 認証)。
- Cisco Unity Connection プロビジョニング インターフェイス(CUPI)を使用する API 呼び 出し。

#### データベース ログ

RTMT の informix フォルダに表示されるデータベース監査ログでは、データベースの変更がレ ポートされます。このログは、デフォルトでは有効になっていませんが、Cisco Unified Serviceability で**[Tools]** > **[Audit Log Configuration]**を選択することによって設定を変更できま す。設定可能な監査ログの設定については、Cisco Unified Serviceability を参照してください。

このログは、アプリケーションの設定変更を記録するアプリケーション監査ログとは異なり、 データベースの変更を記録します。Cisco Unified Serviceability でデータベース監査がイネーブ ルに設定されるまで、informix フォルダは RTMT に表示されません。

#### オペレーティング システム ログ

RTMTのvosフォルダに表示されるオペレーティングシステム監査ログでは、オペレーティン グシステムによってトリガーされるイベントがレポートされます。デフォルトでは、イネーブ ルになっていません。**utils auditd** CLI コマンドによって、イネーブルまたはディセーブルにし たり、イベントのステータスを提供したりできます。

CLI で監査がイネーブルに設定されるまで、vos フォルダは RTMT に表示されません。

CLI の詳細については、『*Command Line Interface Reference Guide for Cisco Unified Solutions*』を 参照してください。

#### リモート サポート アカウントイネーブル化ログ

RTMT の vos フォルダに表示されるリモート サポート アカウント イネーブル化ログでは、テ クニカル サポート チームによって発行される CLI コマンドがレポートされます。このログの 設定は変更できません。このログは、テクニカル サポート チームによってリモート サポート アカウントがイネーブルに設定された場合にだけ作成されます。

# **Cisco Unified Communications Manager** サービスが稼働し ているかどうかの確認

サーバ上でCiscoCallManagerサービスがアクティブであることを確認するには、次の手順を実 行します。

#### 手順

- **1.** Cisco Unified Communications Manager Administration で、 **[**ナビゲーション(**Navigation**)**]** > **[Cisco Unified Serviceability]** を選択します。
- **2. [**ツール(**Tools**)**]** > **[**サービス アクティベーション(**Service Activation**)**]** を選択します。
- **3.** [サーバ(Server)] カラムから必要なサーバを選択します。

選択したサーバが [現在のサーバ (Current Server) ] というタイトルの隣に表示され、設定 済みのサービスを示す一連のボックスが表示されます。

Cisco CallManager 行の [アクティベーション ステータス(Activation Status)] カラムに、 [アクティブ化(Activated)] または [非アクティブ(Deactivated)] と表示されます。

[アクティブ化 (Activated) ] というステータスが表示されている場合、選択したサーバ上 で、指定した Cisco CallManager サービスがアクティブのままになっています。

[非アクティブ (Deactivated) 1というステータスが表示されている場合は、引き続き次の ステップを実行します。

- **4.** 目的の Cisco CallManager サービスのチェックボックスをオンにします。
- **5.** [更新(Update)] ボタンをクリックします。

指定した Cisco CallManager サービス行の [アクティベーション ステータス(Activation Status)] カラムに [アクティブ化(Activated)] と表示されます。

これで、選択したサーバ上の指定したサービスがアクティブになります。

CiscoCallManagerサービスがアクティブであるかどうか、およびサービスが現在動作している かどうかを確認するには、次の手順を実行します。

#### 手順

**1.** Cisco Unified Communications Manager Administration で、 **[**ナビゲーション(**Navigation**)**]** > **[Cisco Unified Serviceability]** を選択します。

[Cisco Unified Serviceability] ウィンドウが表示されます。

- **2. [**ツール(**Tools**)**]** > **[**コントロール センターの機能サービス(**Control Center – Feature Services**)**]** を選択します。
- **3.** [サーバ (Server) ] カラムからサーバを選択します。

選択したサーバがCurrentServerというタイトルの隣に表示され、設定済みのサービスを示 すボックスが表示されます。

[ステータス (Status) ]カラムに、選択したサーバでどのサービスが動作しているかが表示 されます。

I

翻訳について

このドキュメントは、米国シスコ発行ドキュメントの参考和訳です。リンク情報につきましては 、日本語版掲載時点で、英語版にアップデートがあり、リンク先のページが移動/変更されている 場合がありますことをご了承ください。あくまでも参考和訳となりますので、正式な内容につい ては米国サイトのドキュメントを参照ください。